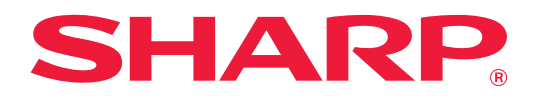

# **Dropbox Connector -ohje**

# **SISÄLLYSLUETTELO**

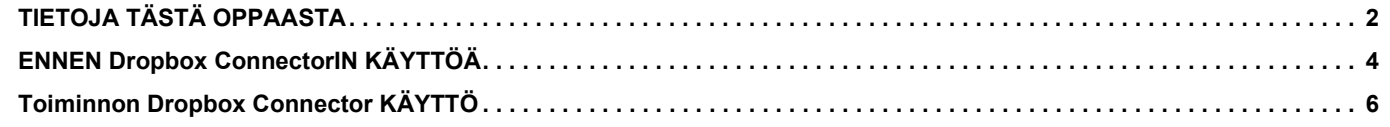

# <span id="page-1-0"></span>**TIETOJA TÄSTÄ OPPAASTA**

Tässä ohjeessa kuvataan "Dropbox Connector" -sovelluksen toiminnot kuten skannattujen tietojen lataaminen ja tiedostojen tulostaminen pilvestä, mikä on mahdollista linkittämällä laite verkkotallennuspalveluun "Dropbox", jonka tarjoaja on Dropbox Inc.

#### **Huomaa**

- Tässä oppaassa oletetaan, että henkilöillä, jotka asentavat ja käyttävät tätä tuotetta, on käytännön tuntemus tietokoneetaan ja verkkoselaimestaan.
- Tietoa käyttöjärjestelmästäsi tai verkkoselaimestasi saat käyttöjärjestelmän käyttöohjeesta, verkkoselaimen käyttöohjeesta tai käytönaikaisella Ohje-toiminnolla.
- Tämän ohjeen valmisteluun on kiinnitetty erityistä huomiota. Jos sinulla on kommentteja tai huomautettavaa tästä ohjeesta, ota yhteyttä jälleenmyyjään tai lähimpään valtuutettuun huoltoon.
- Tämä tuote on läpikäynyt tiukan laadunvalvonnan ja tarkastusmenettelyt. Siinä epätodennäköisessä tapauksessa, että ilmenee vika tai muu ongelma, ota yhteyttä jälleenmyyjään tai lähimpään valtuutettuun huoltoon.
- Laissa määrättyjä erikoistapauksia lukuun ottamatta SHARP ei vastaa häiriöistä, jotka ilmenevät tuotteen tai sen lisälaitteiden käytön aikaisista häiriöistä, jotka aiheutuvat tuotteen, sen lisälaitteiden asiattomasta käytöstä tai vahingoista, jotka aiheutuvat tuotteen käytöstä.

#### **Varoitus**

- Ohjeen sisällön jäljentäminen, muuntaminen tai kääntäminen ilman kirjallista lupaa on kielletty muutoin kuin tekijänoikeuslain sallimalla tavalla.
- Kaikkia ohjeen tietoja voidaan muuttaa ilman ennakkoilmoitusta.

#### **Tässä ohjeessa näytettävät kuvitukset, käyttöpaneeli, kosketuspaneeli ja verkkosivun asetusnäyttö**

Lisävarusteet ovat yleensä valinnaisia. Joihinkin malleihin saattaa kuitenkin kuulua lisävarusteita vakiovarusteina. Eräiden toimintojen ja menettelyjen selityksissä oletetaan, että on asennettu muita kuin edellä mainittuja laitteita. Sisällöstä, mallista ja asennetuista oheislaitteista riippuen tämä ei ehkä ole käytettävissä. Katso lisätietoja käyttöohjeesta.

Ohjeessa mainitut näyttöruudut, viestit, ja näppäinten nimet saattavat poiketa itse laitteessa olevista johtuen tuotteeseen tehdyistä parannuksista ja muutoksista.

Ohjeessa kuvatut tiedot olettavat, että käytetään täysvärimonitoimilaitetta.

Jotkut sisällöt eivät ehkä ole käytettävissä mustavalkoisessa monitoimilaitteessa.

Dropbox ja Dropbox-logo ovat tavaramerkkejä tai rekisteröityjä tavaramerkkejä, jotka omistaa Dropbox Inc.

### **Varoituksia, kun käytetään Dropbox Connector -toimintoa**

- Dropbox Connector -toimintoa käytettäessä tulostustulokset eivät mahdollisesti ole samanlaatuisia kuin muilla tulostusmenetelmillä (tulostinajuri ym.).
- Joidenkin tiedostojen sisällöt voivat aiheuttaa virheellisen tulostuksen tai estää tulostuksen.
- Joitain tai kaikkia Dropbox Connector -toimintoja ei mahdollisesti voi käyttää tietyissä maissa tai alueilla, joilla laitetta käytetään.
- Ei mahdollisesti voida käyttää Dropbox Connector -toimintoa tietyissä verkkoympäristöissä. Lisäksi vaikka voidaan käyttää Dropbox Connector -toimintoa, käsittely saattaa kestää kauan tai se saattaa keskeytyä.
- Emme anna mitään Dropbox Connector -toiminnon jatkuvuutta tai yhteyden vakautta koskevia takuita. Laissa mainittuja poikkeuksia lukuun ottamatta emme ota mitään vastuuta edellä mainituista syistä aiheutuvista vahingoista tai menetyksistä.

# <span id="page-3-0"></span>**ENNEN Dropbox ConnectorIN KÄYTTÖÄ**

Ennen Dropbox Connectorin käyttöä on asennettava Dropbox Connector -sovellus monitoimilaitteeseen. Tietoja Dropbox Connector -sovelluksen asentamisesta saat ottamalla yhteyttä jälleenmyyjään tai lähimpään valtuutettuun huoltoon.

### **Dropbox Connector -sovelluksen perusvaatimukset ja järjestelmävaatimukset**

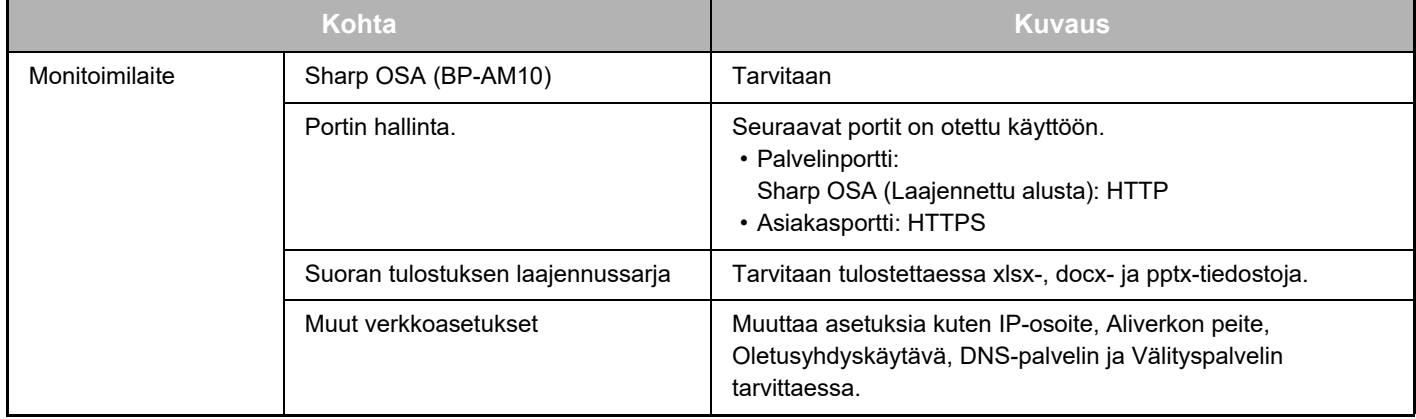

### **Alkuarvon asetukset Dropbox Connector -sovelluksessa**

Napsauta [Tiedot]-näppäintä sivulla, joka näytetään valittuasi Dropbox Connector toiminnosta [Järjestelmäasetukset] → [Sharp OSA-asetukset] → [Sulautetut sovellusasetukset] kohdassa "Asetus (Pääkäyttäjä)", seuraavien kohtien määrittämiseksi.

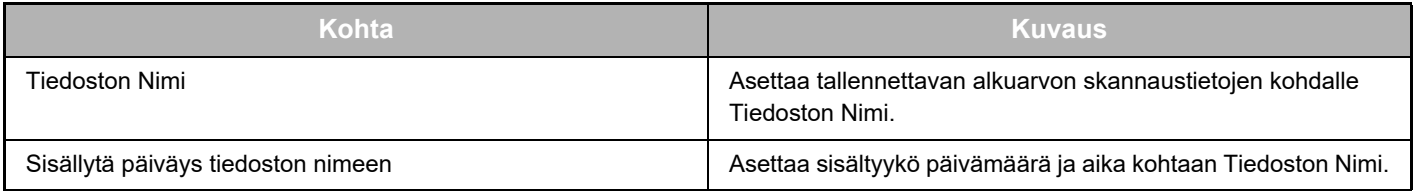

### **Alkuarvotiedoston tuonti tai vienti**

Seuraava kuvaa miten viedä käytetyt alkuarvot monitoimilaitteen käyttämään Dropbox Connector -sovellukseen, jotta niitä voidaan käyttää toisessa laitteessa olevassa Connector-sovelluksessa, sekä miten tuoda viety tiedosto, joka sisältää alkuarvon asetuksen.

Valitse Dropbox Connector toiminnosta [Järjestelmäasetukset] → [Sharp OSA-asetukset] → [Sulautetut sovellusasetukset] kohdassa "Asetus (Pääkäyttäjä)".

Tuo alkuarvotiedoston, jotta voidaan rekisteröidä seuraavat kohdat Dropbox Connector -sovelluksen yksityiskohtaisissa asetuksissa.

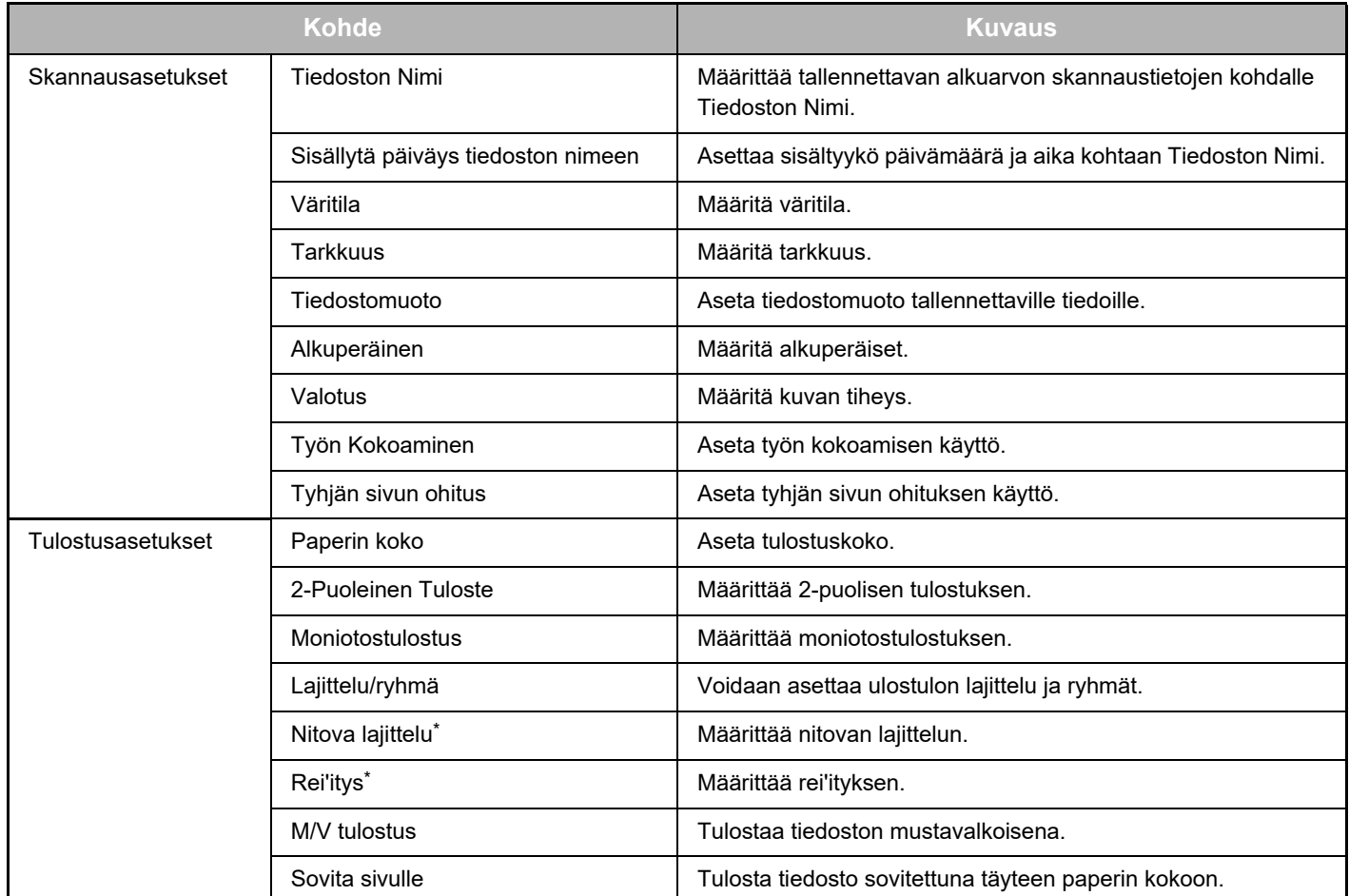

Sisäisen viimeistelijän, viimeistelijän tai satulaviimeistelijän asennus on tarpeen, jos halutaan käyttää kohtaa "Nitova lajittelu". Sisäisen viimeistelijän, viimeistelijän tai satulaviimeistelijän lisäksi rei'itysmoduulin asennus on tarpeen, jos halutaan käyttää kohtaa "Rei'itys".

# <span id="page-5-0"></span>**Toiminnon Dropbox Connector KÄYTTÖ**

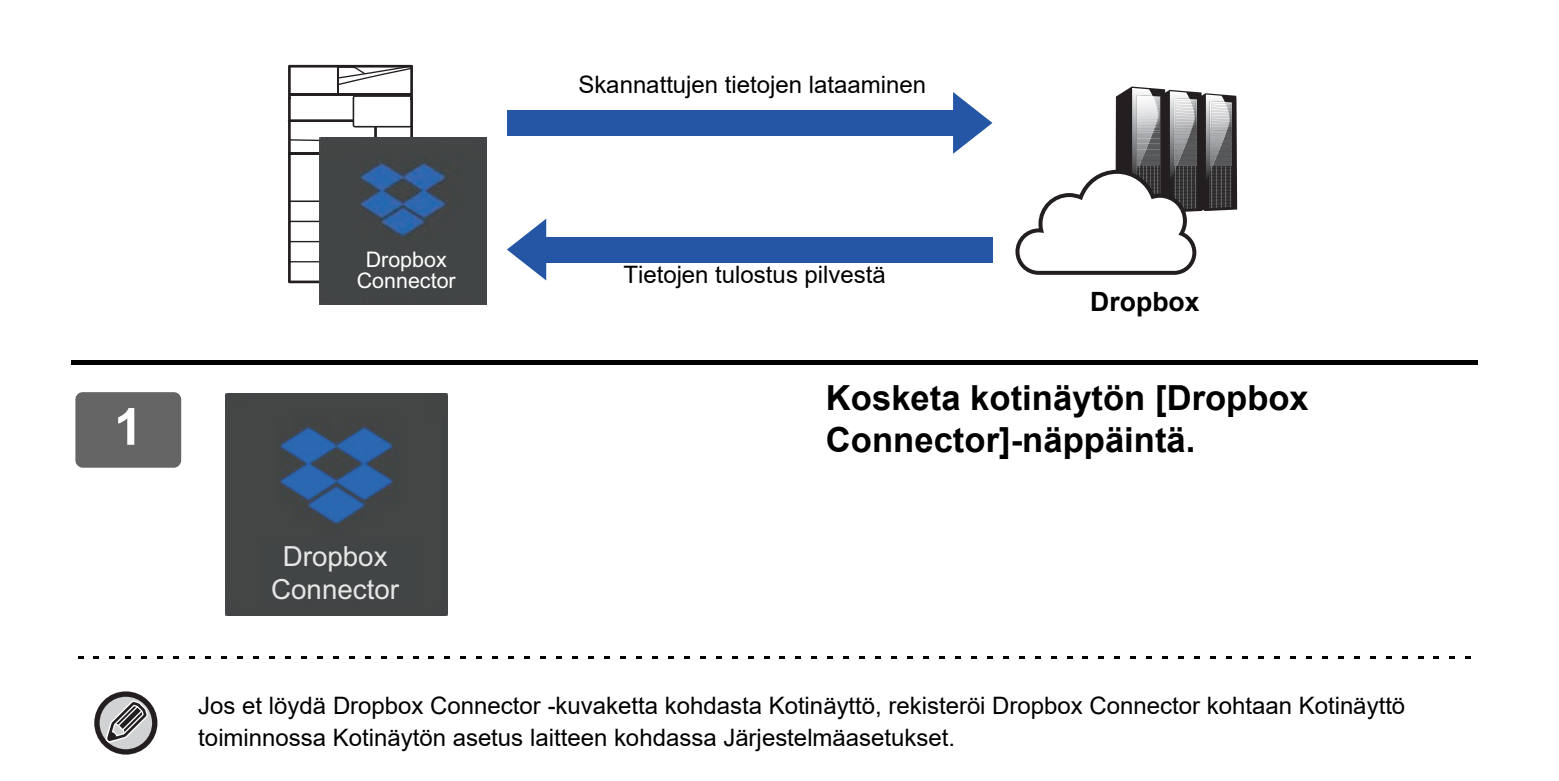

![](_page_5_Picture_3.jpeg)

**2 Kun näytetään Dropboxin kirjautumisnäyttö, syötä kirjautumisen sähköpostiosoite ja salasana sekä kosketa [OK]-näppäintä.**

![](_page_5_Picture_206.jpeg)

**3 Skannaa alkuperäiset ja lataa skannatut tiedot koskettamalla [Skannaa asiakirja] -välilehteä. Tulosta tiedosto koskettamalla [Tulosta]-välilehteä ja siirry tulostusnäyttöön.**

![](_page_5_Picture_207.jpeg)

**4 Kun olet valmis ja haluat kirjautua ulos, kosketa ja kosketa [Vaihda tilejä].**

Palaa kirjautumisnäytölle.

#### **Tulosta tiedot**

Valitse tiedostot, jotka haluat tulostaa.

Enintään 10 tiedostoa voidaan tulostaa samanaikaisesti. Enintään 16 tulostustyötä voidaan varata.

![](_page_6_Picture_4.jpeg)

## **näytöllä siirry tulostusnäyttöön ja valitse kansio, joka sisältää tulostettavan tiedoston.**

Näytetään kansiossa olevat tiedostot.

![](_page_6_Picture_7.jpeg)

# **tulostaa.**

Tulostusasetuksia voidaan muuttaa näytön oikealla puolella olevasta valikosta.

![](_page_6_Picture_10.jpeg)

**3 Kosketa [Aloita]-näppäintä.**

Valittu tiedosto tulostetaan.

#### **Tulostusasetukset**

Tulosta yksi tiedosto muuttamalla seuraavia asetuksia. Kun valitaan useita tiedostoja, vain kopioiden määrä voidaan muuttaa. Muille asetuksille käytetään alkuarvoja.

![](_page_7_Picture_181.jpeg)

\* Sisäisen viimeistelijän, viimeistelijän tai satulaviimeistelijän asennus on tarpeen, jos halutaan käyttää kohtaa "Nitova lajittelu". Sisäisen viimeistelijän, viimeistelijän tai satulaviimeistelijän lisäksi rei'itysmoduulin asennus on tarpeen, jos halutaan käyttää kohtaa "Rei'itys".

Mallista riippuen saatetaan tarvita Suoran tulostuksen laajennussarja, jos halutaan käyttää kohtaa "Tulosta mitä".

![](_page_7_Picture_182.jpeg)

Kosketa ▼ katsoaksesi kaikki käytettävissä olevat tulostuksen asetukset.

#### **Skannaa/lataa tietoja**

Lataa laitteeseen skannatut tiedot Dropboxiin. Valitse kansio, johon haluat tallentaa tiedoston.

Voidaan ladata skannattuja tietoja siihen kokoon saakka, joka asetetaan toiminnossa "Liitetiedostojen maksimikoko (FTP/Työpöytä/Verkkokansio)" kohdassa Järjestelmäasetukset (Pääkäyttäjä), tai enintään 9999 arkkia (sivua) tiedostoa kohden.

![](_page_8_Picture_4.jpeg)

#### **1 Aseta alkuperäinen laitteeseen.**

Alkuperäisen asetusmenettelyä varten katso laitteen opasta.

![](_page_8_Picture_7.jpeg)

![](_page_8_Picture_8.jpeg)

Dropboxissa rekisteröity kansio tulee näkyviin.

![](_page_8_Picture_183.jpeg)

![](_page_8_Picture_184.jpeg)

#### **3 Valitse kansio, jonka haluat tallentaa.**

Kosketa tallennettavaa kansita ja kosketa [OK]-näppäintä. Palaa vaiheen 2 näyttöön. Kansionimenä näytetään valitun kansion nimi.

![](_page_8_Picture_15.jpeg)

### **4 Kosketa [Aloita]-näppäintä.**

Valittu tiedosto skannataan.

### **Skannausasetukset**

#### **Perusnäyttö**

![](_page_9_Picture_215.jpeg)

#### **Skannausasetuksen näyttö**

Kun skannataan, voidaan määrittää seuraavat asetukset.

![](_page_9_Picture_216.jpeg)

![](_page_9_Picture_7.jpeg)

Kosketa ▼ katsoaksesi kaikki käytettävissä olevat skannausasetukset.

#### **Apply the current value as the default value/Return default value to factory default**

Jokaisen asetuksen vaihtamisen jälkeen, kosketa  $\ddot{\otimes}$ , ja kosketa [Apply the current value as the default value] asettaaksesi nykyisen arvon oletusarvoksi, kun kirjaudutaan sisään.

Kosketa [Return default value to factory default] palataksesi asetuksen oletusarvon tehdasasetukseen.

Jos näytetään salasanan syöttönäyttö, syötä laitteen pääkäyttäjän salasana.

![](_page_10_Picture_0.jpeg)

**SHARP CORPORATION** 

dropbox-connector\_a30-01a\_fi